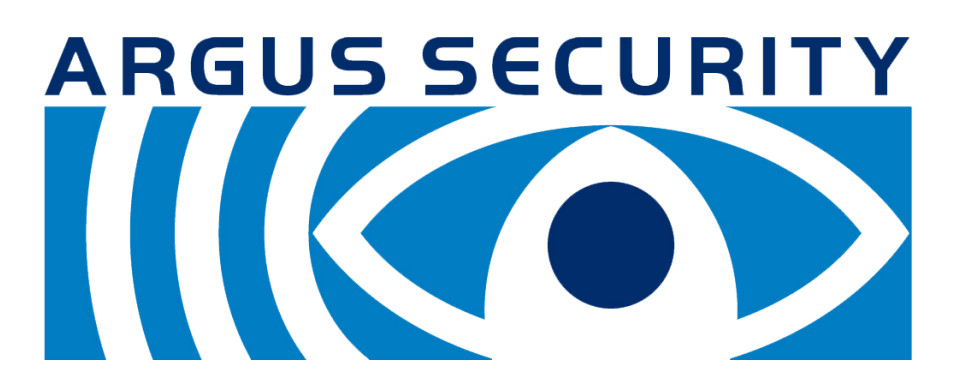

# **WirelEx Fire User manual**

# **INTRODUCTION**

This guide details how to program the wire to wireless device (translator), its wireless coverage extenders (expanders) and the system's child devices. Programming is carried out before the translator device (thus the wireless system) is connected to the hard wired control panel.

System coverage can be increased by the using range expander modules; these must be directly powered by suitable EN54-4 compliant 12-  $24V_{DC}$  power supply units.

If the installation requires a large number of devices, it is recommended to program them before deploying to their intended locations. It is also recommended to make a complete site survey before starting at all: doing this will help to determine the optimal device's position arrangement.

This guide describes, also, the available auxiliary procedures useful for diagnosing potential problems, assessing their causes and carrying out solutions.

Before you start, be sure to have the suitable **WirelEx Fire** software installed on a portable pc and a RS232 serial connection (9 pin DE-9 type connector cable).

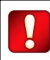

**The latest release of the software is available from the manufacturer's website.**

#### **WIRELESS DEVICES - GENERAL DESCRIPTION**

A wireless fire security system is composed by a combination of the following devices:

#### **Wire to wireless translator**

This is the core of a wireless system.

It communicates continuously with all the other wireless devices.

On the other hand it communicates with the control panel of the wired intelligent fire security system.

Summarizing: the translator communicates with the control panel through wire and with all wireless devices through radio.

As any other fire security system, the whole system (hard wired and wireless) is controlled by the control panel; the translator is just the interpreter that holds exclusive rights of communication with the wireless devices, thus making possible communication between the control panel and the radio devices: this is why this device is called "translator". The wireless system overall configuration, as created by the installer, is stored in this device.

#### **Wireless conventional expander**

Permits to add a wireless system to a conventional control panel; this device is connected directly to the zone line.

This type of expander silences its wireless sounders after receiving the suitable signal from the conventional panel's sounder line.

#### **Wireless expanders**

Translators and conventional expanders communicate with other wireless devices only in a certain range or if consistent obstacles are out of the way. When wireless area coverage needs to be expanded or the environment poses obstacles to radio communication, it is possible to use one or more expanders.

#### **Sensors**

These devices sense smoke and / or heat in the environment; if heat and / or smoke exceed a certain limit, the wireless system goes in alarm.

#### **Sounders**

These devices emit sound when the wireless fire security system is alarmed in order to alert people in the protected environment that they are in danger. Sounders can be combined with inbuilt strobes that add to the acoustic indication a visual one.

#### **Beacons**

They have a similar function to the sounders with the difference that they emit light and not sound. When the fire system is alarmed, the light signal from these devices alert people in the protected environment that they are in danger.

#### **Call points**

Call points are used to manually raise an alarm condition in the protected environment.

#### **Modules**

It could be sometimes necessary to connect the wireless system to other devices that are not designed to communicate with the translator; to connect them to the fire security system, a module must be used.

External devices generally work on an on / off basis.

First example: an external device is activated, the connected module detects this event and alerts the translator.

Second example: the wireless system falls in alarm, the module detects this event and activates the external device.

Module devices are classified as input or output types; the first example above gives an idea of what is an input module; the second example above gives an idea of what is an output module.

#### **Door holders**

These devices keep fire doors open. In the event of a fire alarm, the fire doors are released to allow them to shut.

#### **Remote indicator lamps**

When the system is alarmed, these devices emit a continuous light.

# **WIRELESS SYSTEM - BASIC INFORMATION**

The translator is connected to the control panel through the hard wired intelligent loop; on the other hand, the translator communicates through radio signals with all wireless devices.

The translator communicates with the wireless child devices either directly or indirectly through the expander modules.

The main control panel interacts with the child devices through the translator.

When configuring the wireless system, you must program the translator and the expanders (if present).

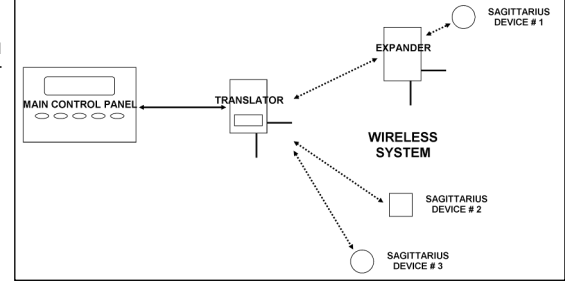

Before you position the system components to their locations take into account that:

- there is a maximum number of child devices and expanders that can be linked in a single wireless system, so to its central node: the translator;
- the communication range of the translator, expanders and all child devices is limited; range shrinks in indoor environments.

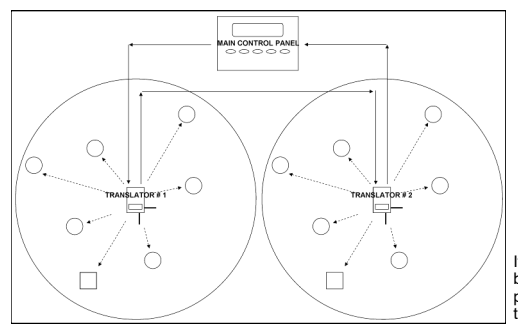

# **THE RADIO SURVEY KIT**

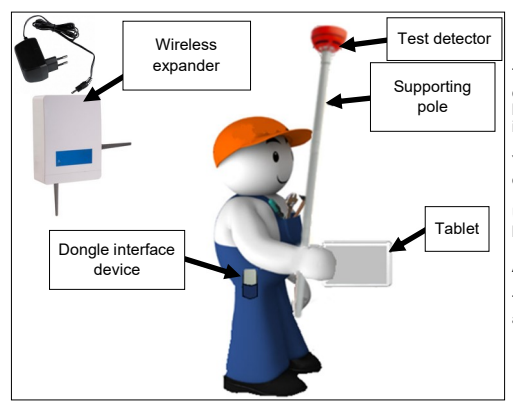

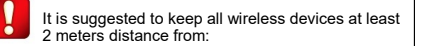

- equipment using large amounts of electrical current
- large metal objects, structures or metal ceiling structures - fluorescent lighting fixings
- computers, their cabling and network cabling
- the control panel.

If you need a number of child devices higher than the maximum number allowed by a single wireless system, you can connect to the control panel more than one translator: all wireless child devices will be partitioned between their "father" translators.

This diagnostic kit allows you to discover the best possible positions for child devices in terms of wireless signal's quality. The kit is composed by a wireless detector, an expander, a tablet, a dedicated dongle interface device and a pole.

You simply place the kit's expander in the location where a translator or expander is planned to be installed.

Using the kit's detector, you assess, by sampling the various possible locations, the wireless signal's quality.

Assessment values are visualized on the tablet's screen.

To assess locations at ceiling level, it is possible to fit the test detector at one end of the pole.

# **SINGLE WIRELESS SYSTEM LIMITATIONS AND STRUCTURAL EXAMPLES**

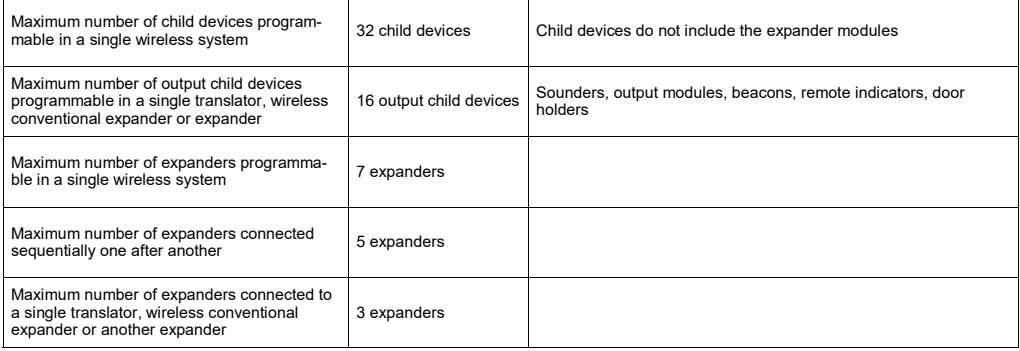

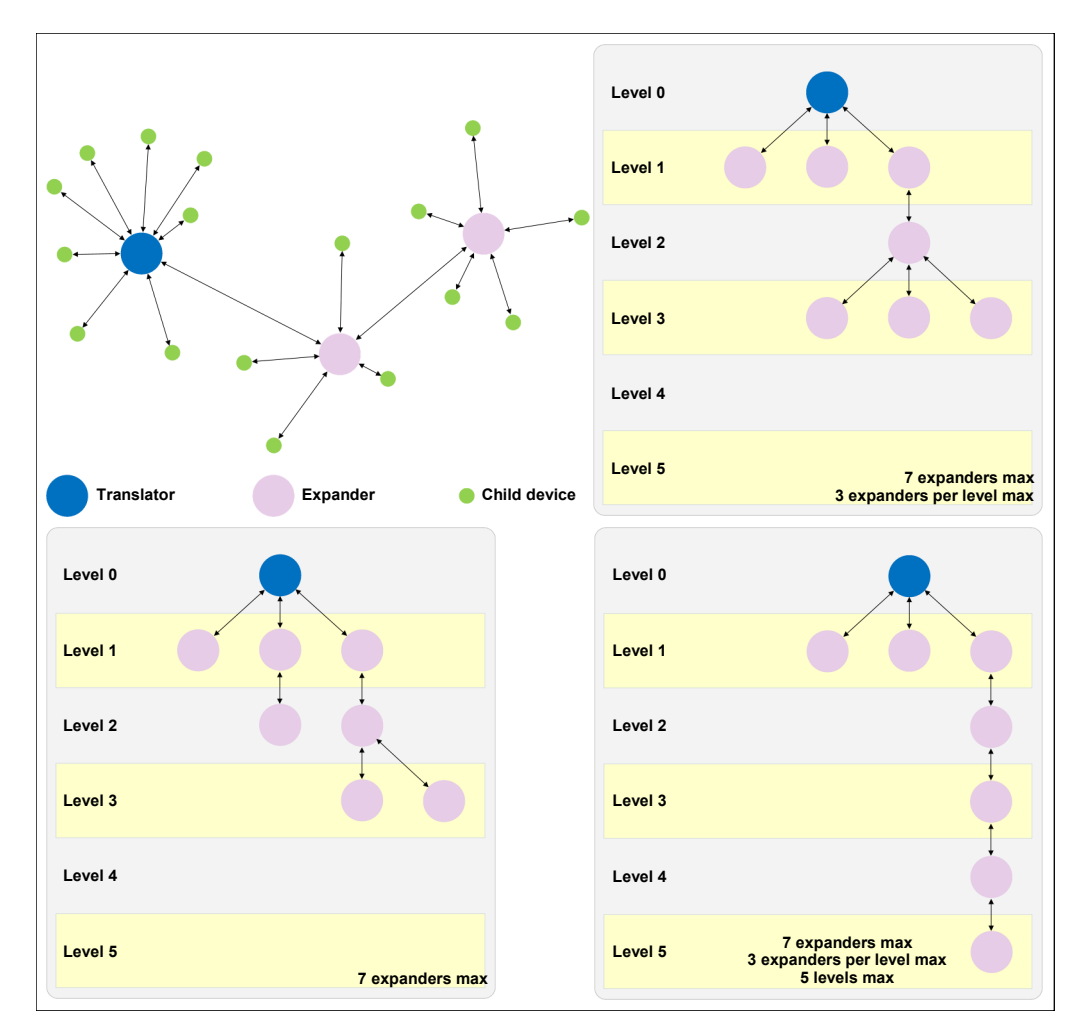

# **INSTALLING THE WIRELEX FIRE SOFTWARE**

Double click on the **WirelEx Fire** setup executable file.

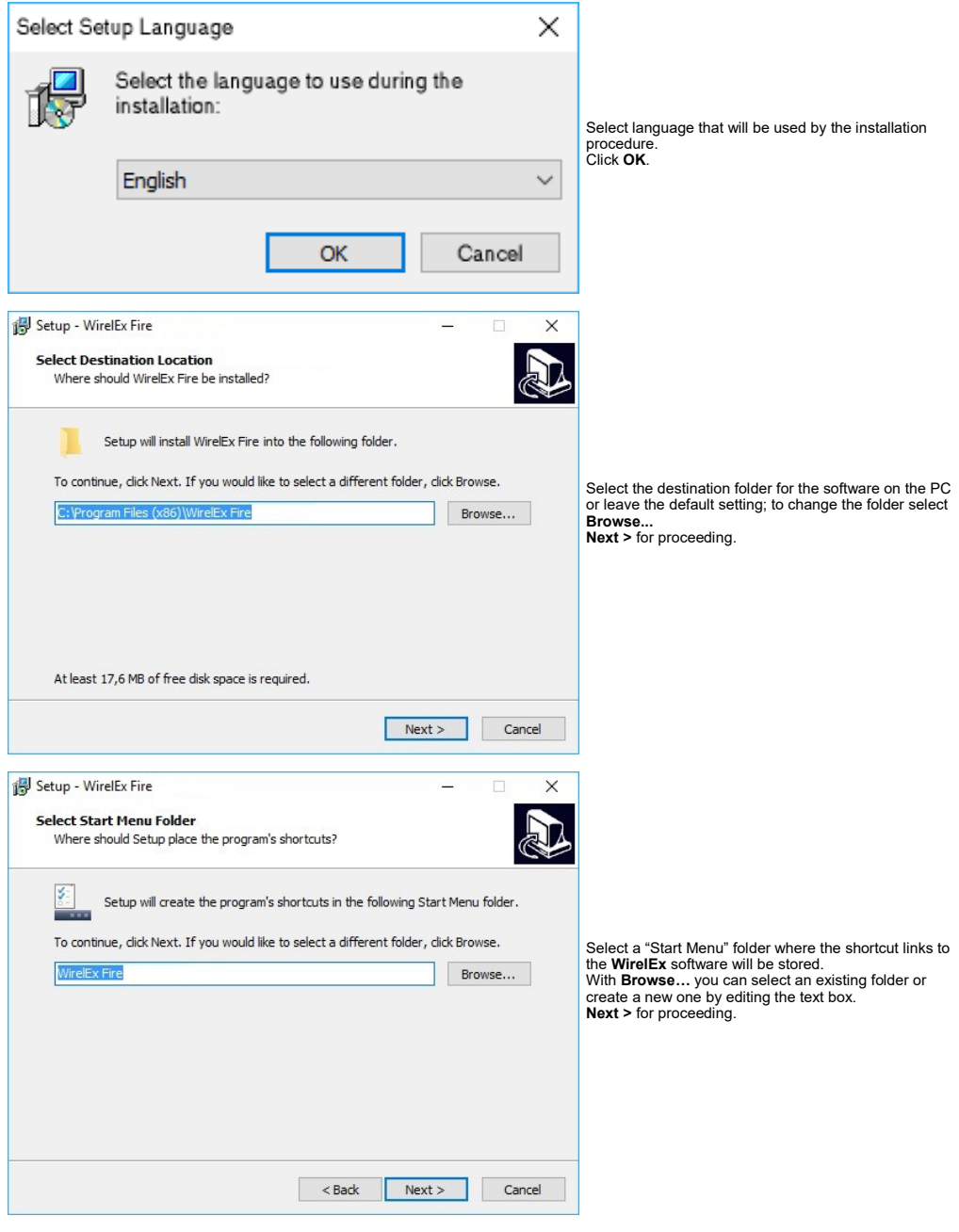

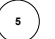

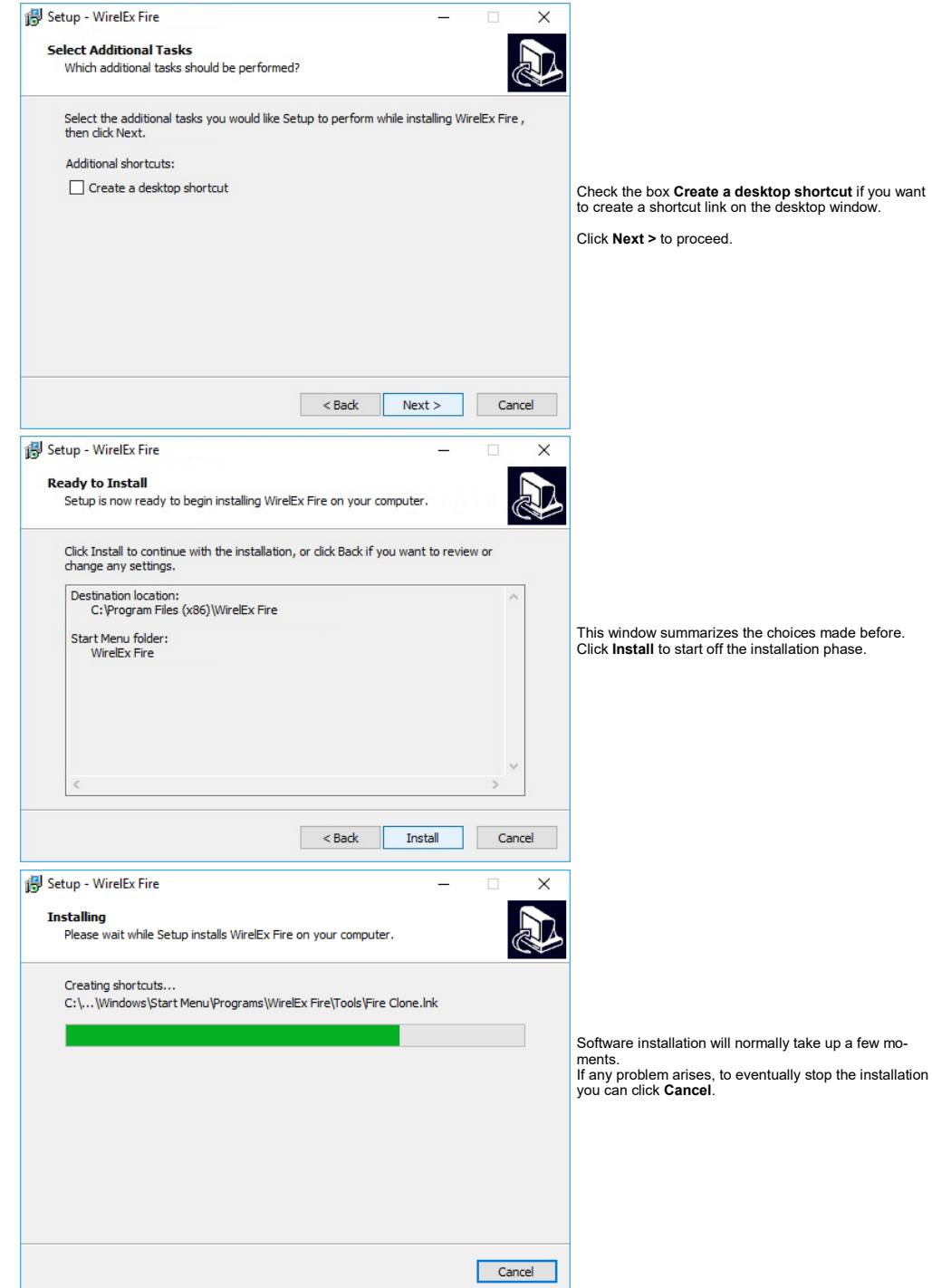

**6**

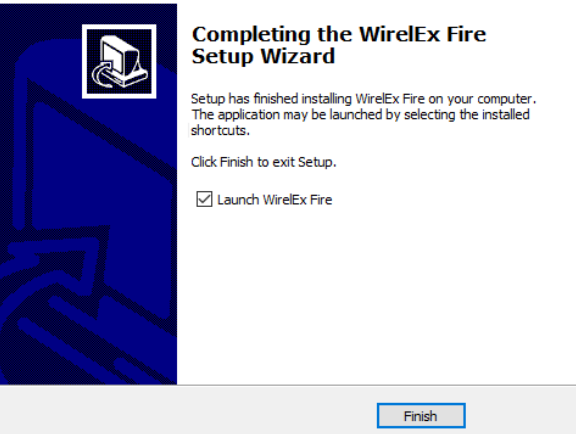

On the setup final window you can check the **Launch<br><b>WirelEx Fire** option: doing so, when you click **Finish**,<br>you will start immediately the execution of the **WirelEx**<br>software.

 $\times$ 

If you deselect the **Launch WirelEx Fire** option and then click **Finish**, you can execute the **WirelEx** soft-ware successively.

# **INITIAL CONFIGURATION**

Connect the computer to the translator with a RS232 serial cable.

Start the **WirelEx Fire** software by double clicking on the **WirelEx Fire** icon.

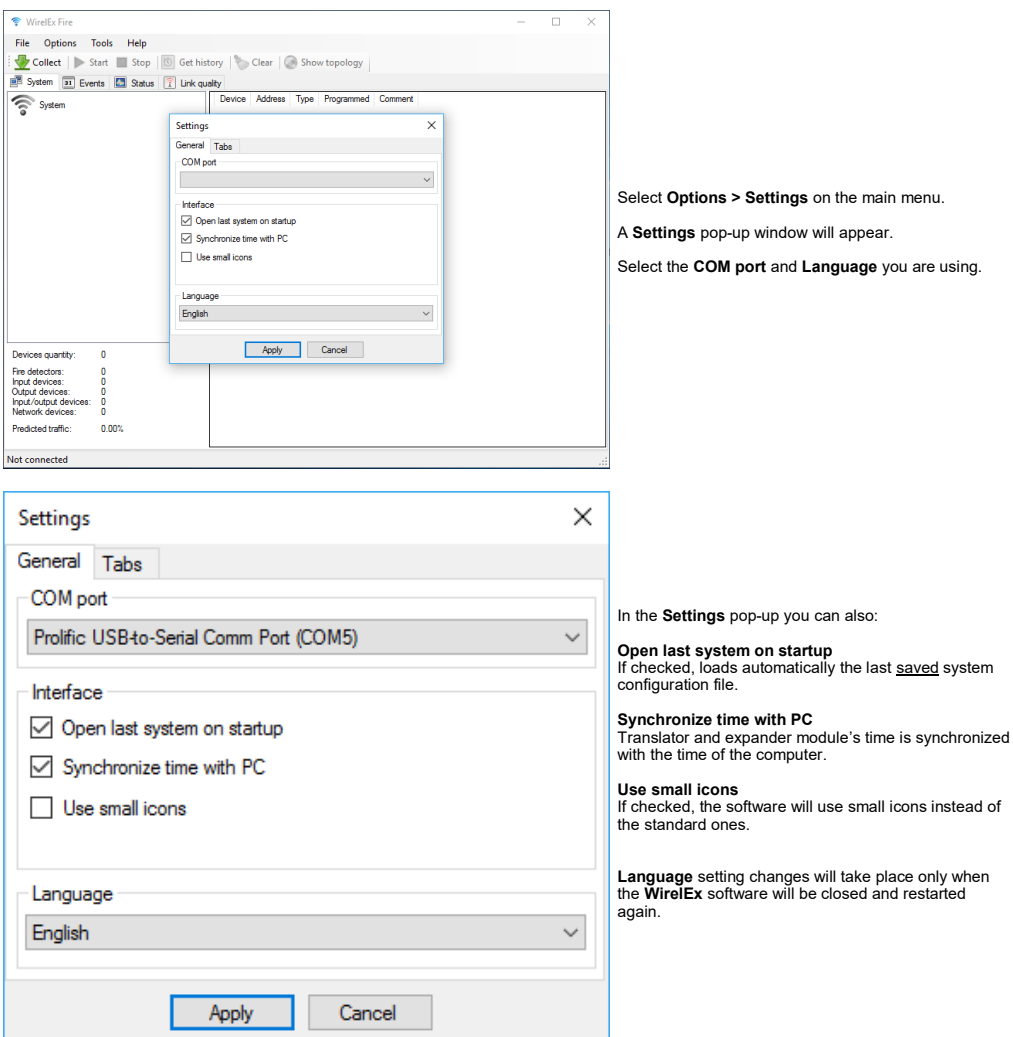

#### **LOOKING UP FOR FREE CHANNELS - THE "RFANALYZE" TOOL**

The wireless system will work on a radio channel that you must select during configuration; for this reason it is suggested to:

- select a channel that is not used by other wireless systems

or

- select a channel that is not excessively congested.

To assess the degree of congestion of a channel use the **RFAnalyze** software.

Connect the computer to a powered translator or expander through the serial cable.

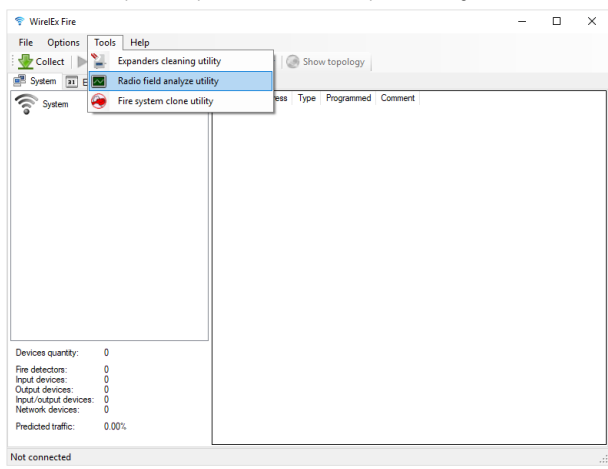

From **WirelEx** select the **Tools > Radio field analyse utility** item from the main menu..

#### The **RFAnalyze** program will be launched:

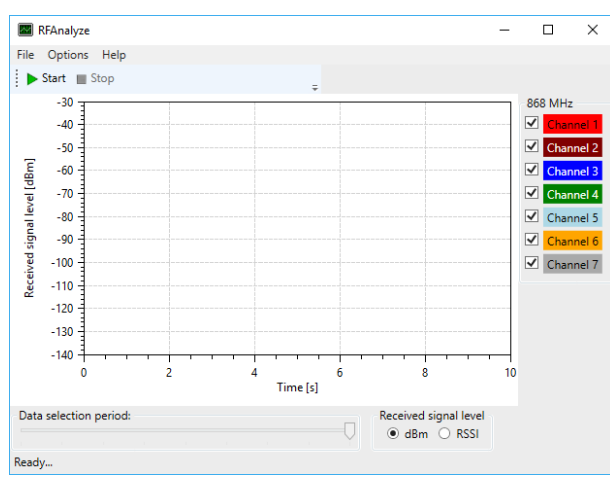

Click the **Options > Settings**. The **Settings** pop-up window will appear:

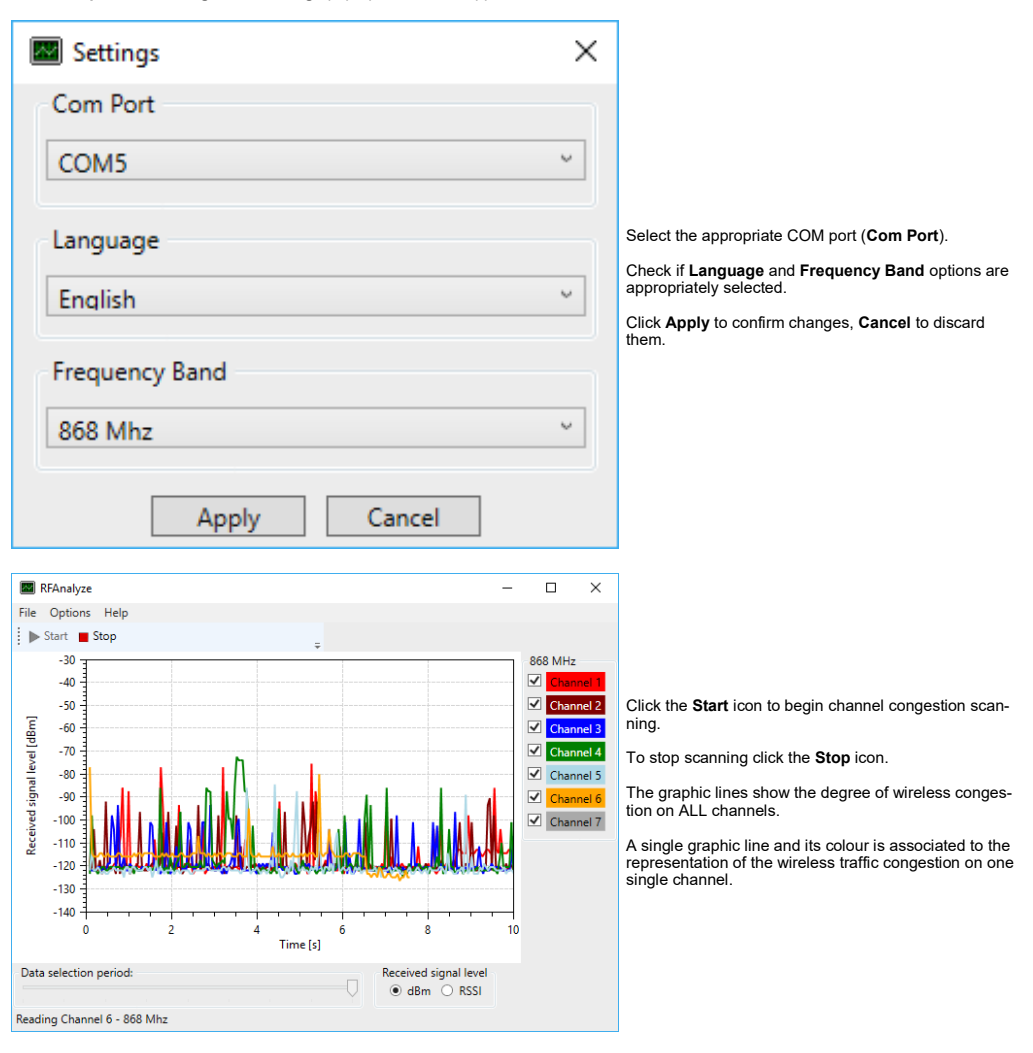

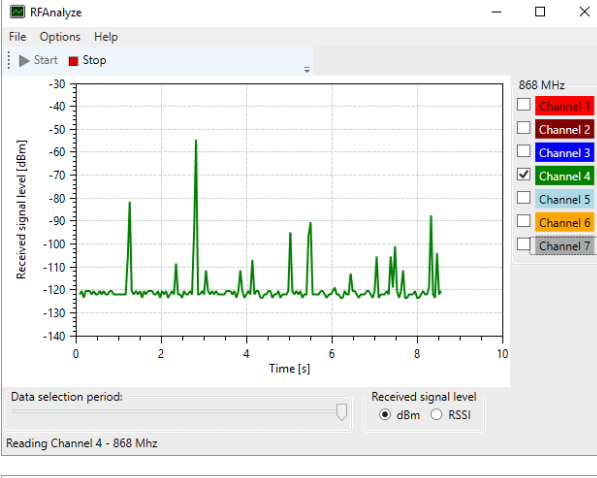

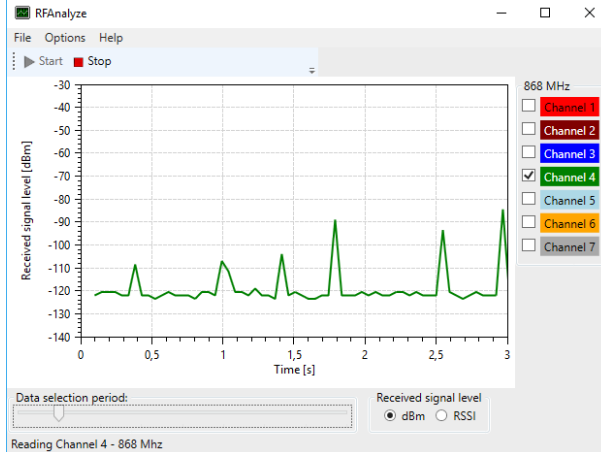

On the right side of the window, uncheck the boxes relating to the channels of which you want to hide the congestion graph.

Keep checked just one single box.

 $\times$ 

By checking a single channel's congestion graph at a time, assess which one is "flatter" or "less disturbed".

The "flattest" and "less disturbed" channel is the one on which is best for your wireless system to work.

You can change the time scale of the graphic representation by sliding the **Data selection period** cursor located in the bottom area of the screen.

Located in the bottom area of the screen, the **Received signal level** mutually exclusive selection buttons allow you to select whether you want to visualize congestion in dBm or RSSI units.

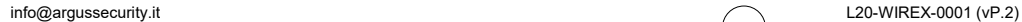

# **CREATE A NEW SYSTEM**

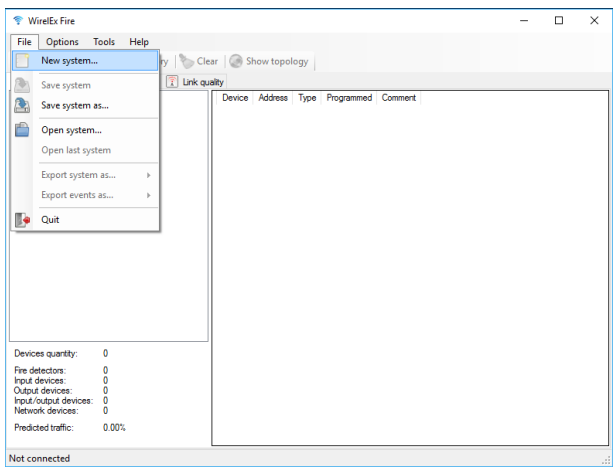

On the **WirelEx** window select the **File** option on the main menu.

A drop down menu appears.

Select the **New system…** option.

# The **System** window will pop-up:

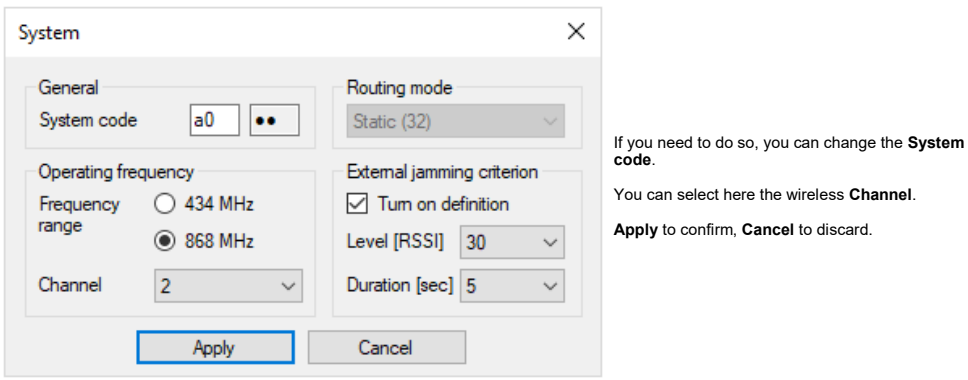

#### **Channel**

Communications between wireless devices are exchanged through seven distinct radio channels.

When configuring the wireless system, you must assess which channel is free or less congested and instruct the system to operate on that channel.

The advantage of operating on a free, or relatively free, channel is to have the best communication quality between the wireless devices.

#### **System code**

A translator and the wireless devices, directly or indirectly connected to it, constitute a single wireless system "cluster".

If, in a fire security system, there is more than one translator (so more than one wireless "cluster"), it can happen that at least two or more wireless systems use the same channel.

Every wireless system has a system code.

Its purpose is to distinguish different wireless systems and to avoid communication conflicts.

It is composed by two numbers. The fist number is by default randomly generated by the WirelEx software during configuration; you can modify this number if it is necessary for you to do so. The second number is randomly automatically generated by the **WirelEx** too, but you cannot change it.

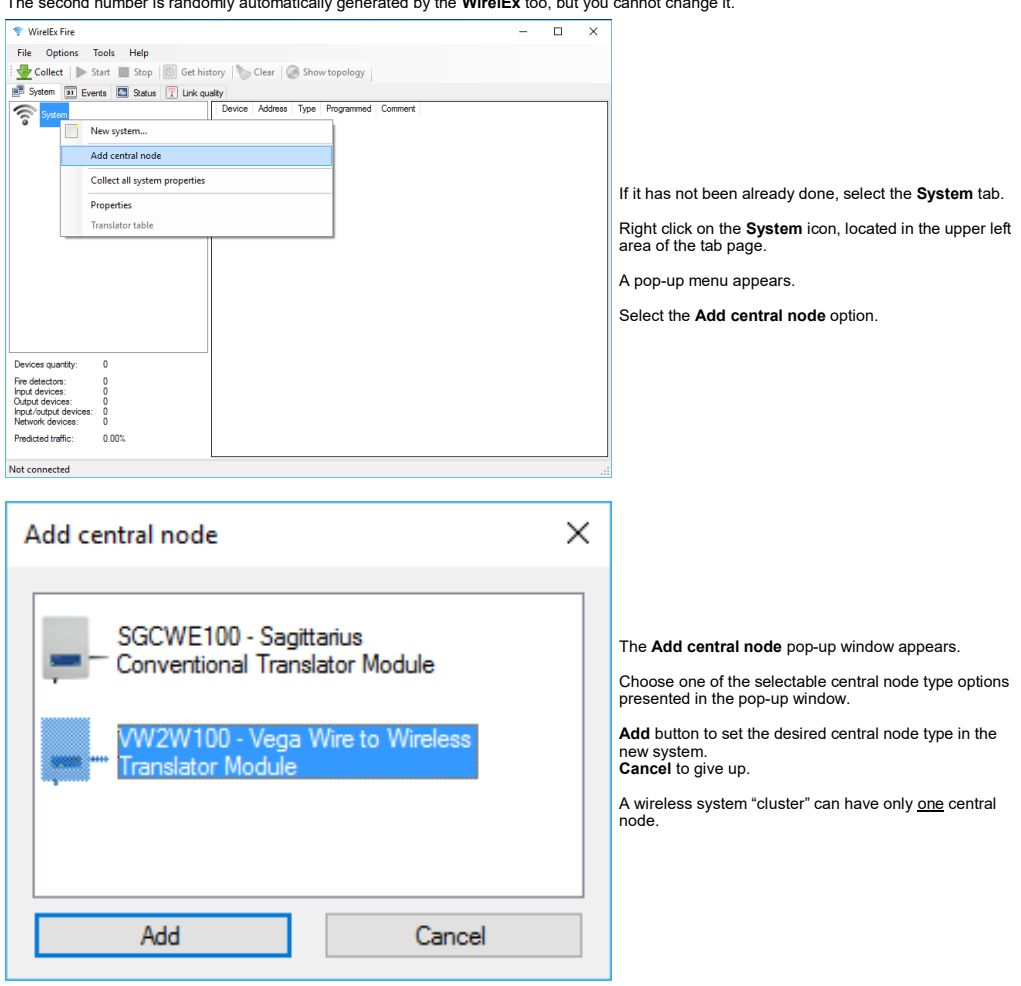

**13**

Added the central node, a property window will pop-up; let's assume you have added a translator:

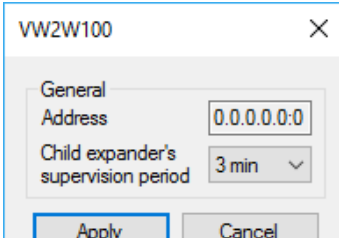

Here you can set the **Child expander's supervision period** value.

If the translator does not receive at least a communication from one of its expanders in this specified amount of time, "assumes" that the communication with it is lost: a fault condition is then signalled to the control panel.

**Apply** to confirm, **Cancel** to discard the setting.

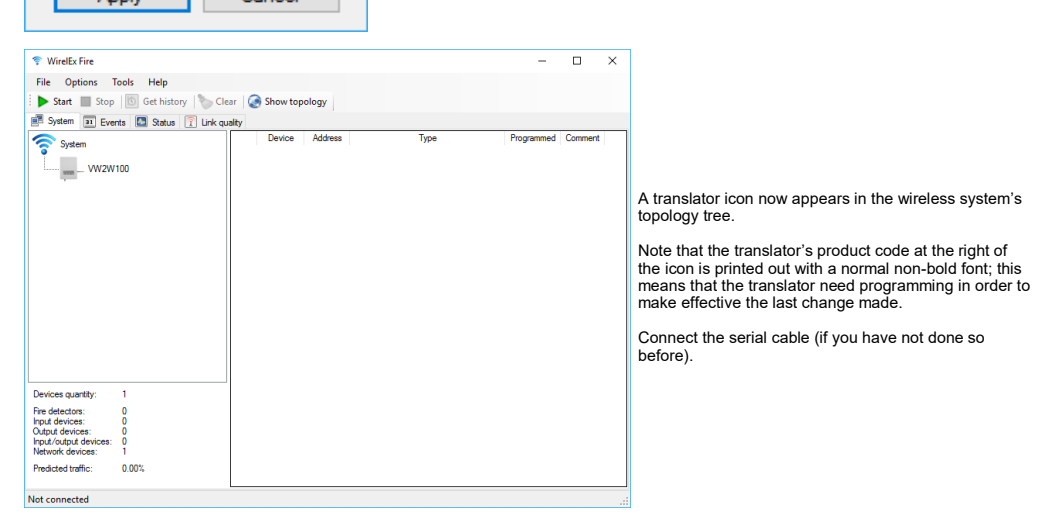

You can add your comments (like a device location in the site, "Detector #1"...) to the system's software configuration.

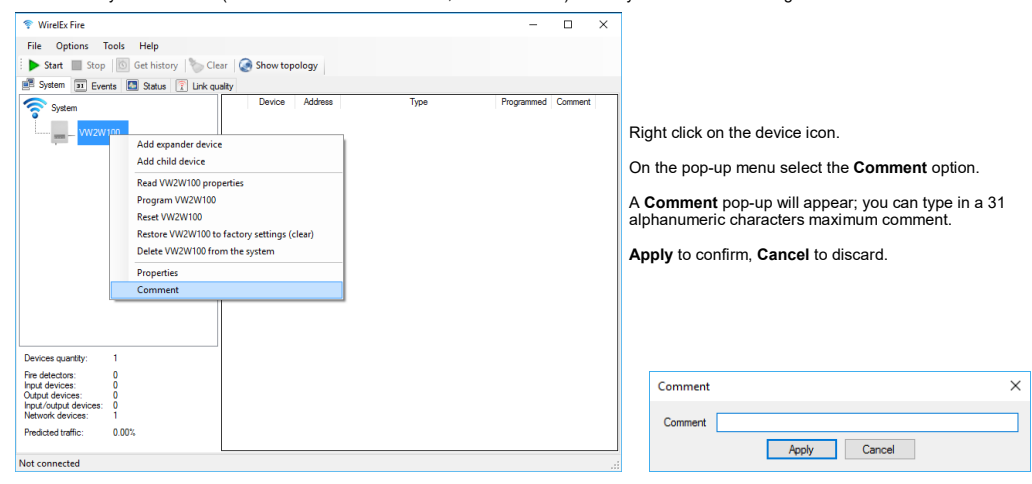

# **ADD THE CHILD DEVICES**

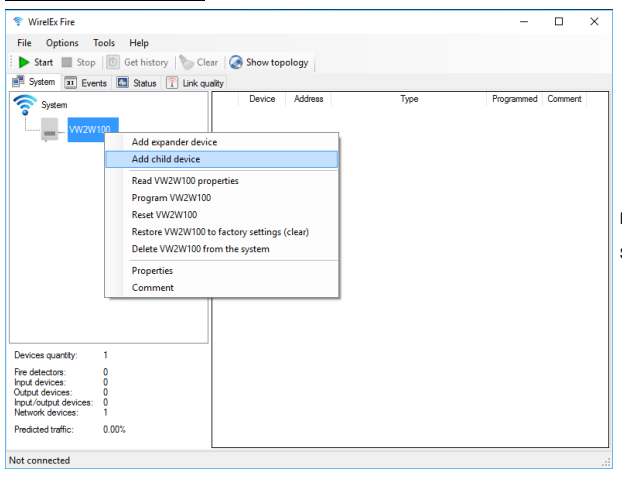

# A pop-up window with the list of all child devices will appear:

Right click on the translator's icon.

Select **Add child device** on the pop-up menu.

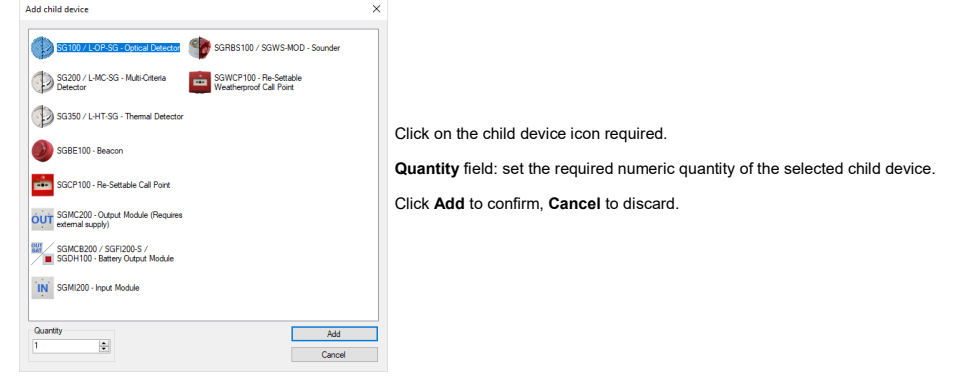

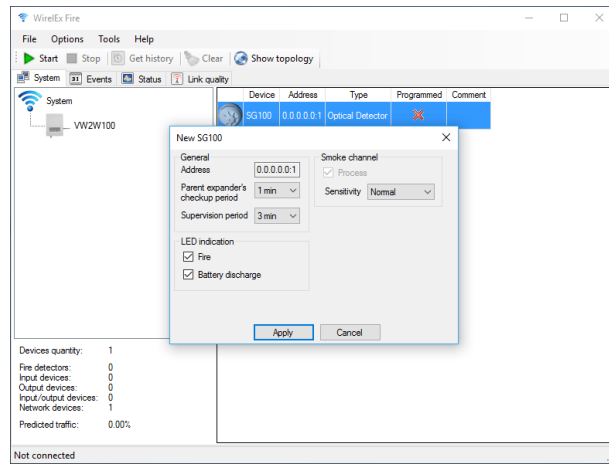

A window pop-ups, allowing you to set the child device's operating parameters.

If in the previous window you have specified a **Quantity** greater than one, parameter settings you make in this window will be applied to all those new child devices.

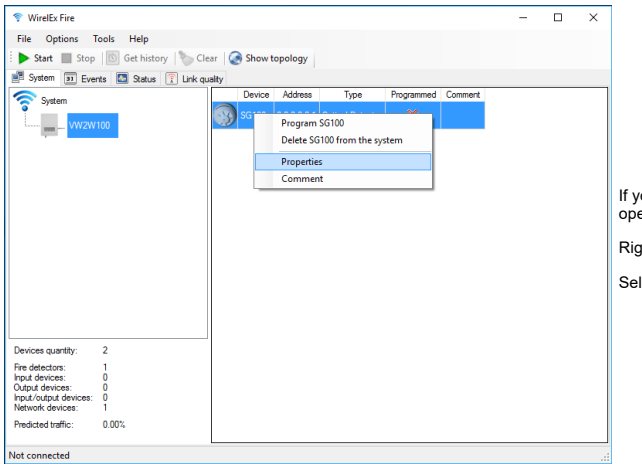

ou intend, successively, to change a child device's erational parameters:

aht click on the child device's icon.

lect **Properties** on the pop-up menu.

You need now to program the translator, otherwise the changes you have made will not be effective.

On the system's topology tree, remember:

VW2W100 (normal font) = NOT programmed **VW2W100** (**bold** font) = programmed.

This applies to ALL central nodes and expanders.

If you want to see the child devices assigned to a central node or an expander, click on its icon on the system's topology tree; its child devices will be shown in a row-column list at the right of the screen.

The graphic indication in the **Programmed** column in the child devices list can be:

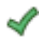

= Chid device linked (programmed)

= Child device not linked (not programmed)

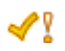

= Child device linked but in need of update (explained later)

Child devices linking (and programming) will be explained later.

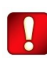

The wireless system will work properly only if:

- All central nodes and expanders are programmed - All child devices are linked (programmed).

### **ACCESSING AND CHANGING CHILD DEVICES' PROPERTIES**

On the child device's list, right click on the line you are interested in.

A pop-up menus appears.

Click on the **Properties** menu option.

Change the desired properties.

Program the child device with the link procedure explained later; if you omit to do so, your changes will not be effective on the real system.

# **CHILD DEVICES' COMMON WIRELESS SETTINGS**

Child devices have all in common those three parameters:

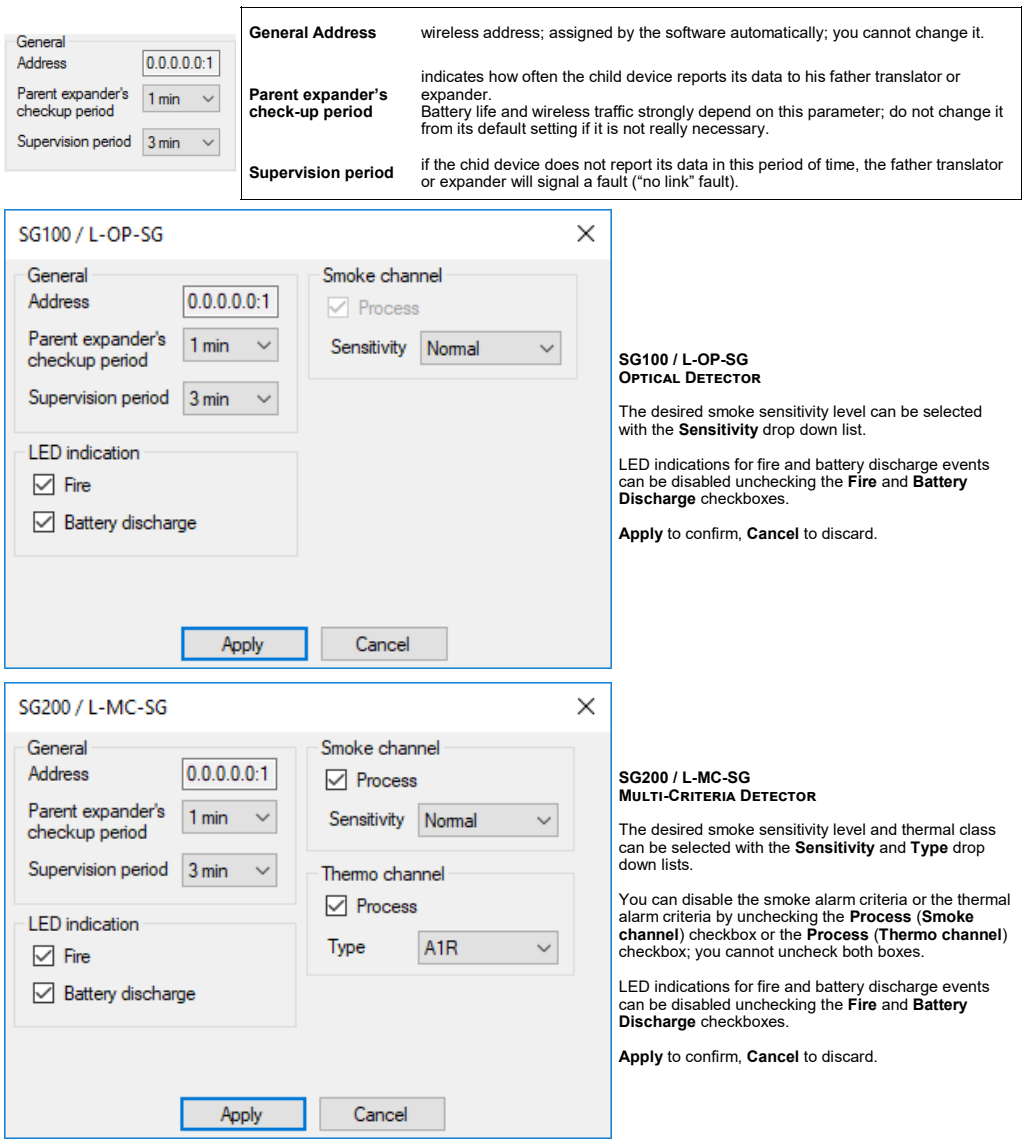

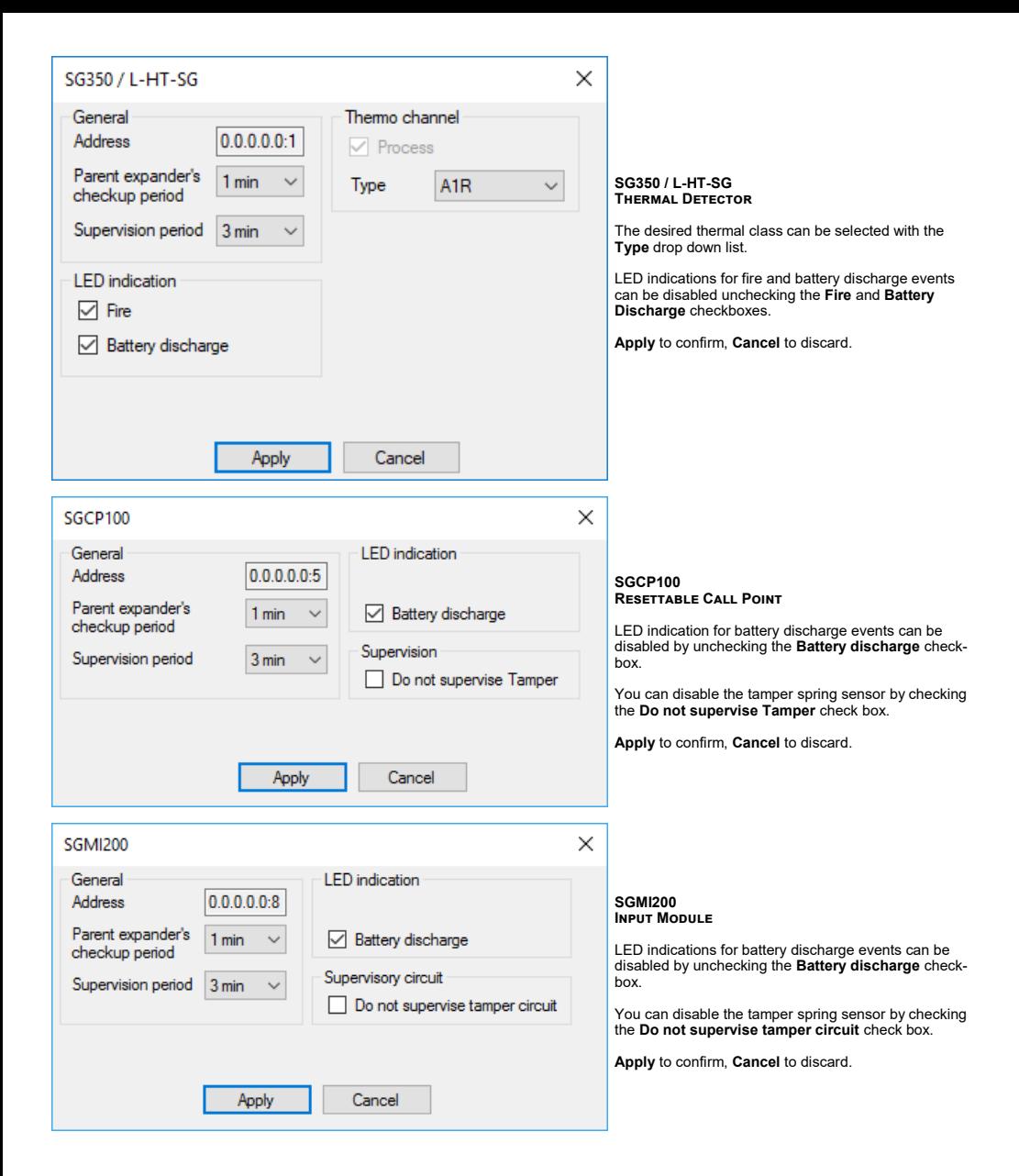

![](_page_18_Picture_163.jpeg)

If you are configuring the **SGFI200-S** and **SGDH100** devices, only the **General** (common to all devices) and the **Battery Discharge** options will be effective.

**Apply** to confirm, **Cancel** to discard.

![](_page_18_Picture_164.jpeg)

![](_page_19_Picture_120.jpeg)

![](_page_20_Picture_41.jpeg)

# **SGWCP100 Resettable Weatherproof Call Point**

LED indication for battery discharge events can be disabled by unchecking the **Battery discharge** checkbox.

**Apply** to confirm, **Cancel** to discard.

# **ADD THE EXPANDER DEVICES**

![](_page_21_Picture_65.jpeg)

 $\begin{pmatrix} 22 \end{pmatrix}$ 

![](_page_22_Picture_0.jpeg)

An expander property window appears.

If in the previous window you have specified a **Quantity** greater than one, parameter settings you make in this window will be applied to all those new expanders.

Remember that you can visualize again this window for a single expander by right clicking on the required expander icon.

#### **Parent expander's checkup period**

This drop down list indicates how often this expander reports its status to the "father" translator or expander.

Wireless traffic strongly depend on this parameter; do not change it from its default setting if it is not really necessary.

#### **Chid expander's supervision period**

If this expander does not receive a status report from one of its child expanders in this specified period of time, it signals a "no link" fault.

#### **Main PS control**

Uncheck this box to disable the main power supply supervision; if you disable this and if the power supply voltage falls under the specified<br>minimum level, this expander will <u>NOT</u> signal a fault.

#### **Standby PS control**

Uncheck this box to disable backup power supply supervision; if you disable this and if the power supply voltage falls under the specified minimum level, this expander will NOT signal a fault.

![](_page_22_Picture_13.jpeg)

The procedure for adding and managing the child devices that are assigned to an expander is identical to the one that is used for the translator module; the only difference is that it is applied to the specific expander icon and not to the translator icon.

# **PROGRAM THE SYSTEM**

![](_page_23_Picture_129.jpeg)

 $\begin{pmatrix} 24 \end{pmatrix}$ 

![](_page_24_Picture_52.jpeg)

![](_page_25_Picture_96.jpeg)

![](_page_25_Picture_2.jpeg)

# **PROGRAM THE CHILD DEVICES**

![](_page_26_Picture_179.jpeg)

 $\binom{27}{ }$ 

The programming status of the child device is shown in the **Programmed** column:

= Chid device linked (programmed)

= Child device not linked (not programmed)

The wireless system **is** completely programmed only when:

- all child devices indicate the green programmed check in the **Programmed** column
- all translator and expander's product names are written in bold.

The wireless system **is not** completely programmed when:

- at least a child device indicates a red non programmed X in the **Programmed** column
- at least one product name of a translator or expander is not written out in bold.

![](_page_27_Picture_10.jpeg)

If you fail to program completely the wireless system:

- the system will not work correctly
- panel could be unable to show faults.

![](_page_27_Picture_139.jpeg)

A warning window appears if **WirelEx** is closed with one or more not programmed devices.

After you have performed any change to the wireless system configuration:

- check the wireless configuration again
- check control panel's configuration.

#### **THE TRANSLATOR TABLE**

The child devices configured in a wireless system are organized in a sequential list.

This list is the translator table. It is stored in the translator and updated when the translator is programmed.

In **WirelEx** you can visualize it in the **Translator table** window:

![](_page_28_Picture_282.jpeg)

he **System** tab page, right click on the **System** icon.

ntextual menu pops up.

ect the **Translator table** option.

**Translator table** window appears.

The translator table has 33 lines; each line is indexed in the **Position** column from 1 to 33.

The translator is always placed at **Position** 1. Child devices have the **Position** indexed from 2 to 33.

Wireless expanders modules are never indicated in the list.

The translator's front board keypad-display **List** function uses the **Position** index to locate the translator and the child devices; check the **VW2W100** manual for better details.

When you perform the load procedure (see **The load procedure** paragraph), starting from the translator table a set of virtual analogue loop addresses are generated and stored in the wired analogue loop interface; this address table is then used in the communication process with the wired control panel.

The translator and child device's sequence in the translator table corresponds exactly to the translator and child device's sequence of analogue addresses in the loop interface.

To make things clearer, suppose you have, for example:

Translator table

![](_page_28_Picture_283.jpeg)

Translator analogue (start) loop address: 10

Analogue loop address table

![](_page_28_Picture_284.jpeg)

The translator table is viewed in **WirelEx** with the following data columns:

#### **Position**

The position in the translator table. Values span from 1 to 33.

#### **Expander**

The translator or expander number to which the child device is linked to. 0 is for the translator, expanders values span from 1 to 7.

#### **Device**

Device number. It is translator or expander's specific. Values range from 1 to 32.

# **Type**

Indicates the translator's or child device's product code.

# **Comment**

The note that you eventually assigned to the child device.

### **THE TRANSLATOR TABLE - A PRACTICAL EXAMPLE**

This is an example of a wireless system configuration - translator table correspondence:

![](_page_29_Picture_2.jpeg)

# **THE TRANSLATOR TABLE - HANDLING GAPS**

When you delete one or more devices, empty lines, or gaps, remain in the translator table's list.

You can handle those gaps in two ways:

- add other wireless child devices; empty gaps will be filled up again by the newly added devices; this solution is not always applicable.
- use the **Clear table** and **Fill the table automatically** commands.

![](_page_30_Picture_132.jpeg)

![](_page_30_Picture_133.jpeg)

![](_page_30_Picture_134.jpeg)

![](_page_30_Picture_135.jpeg)

![](_page_30_Picture_136.jpeg)

tions.

х

#### **UPDATING THE CHILD DEVICES**

For the child devices that you have already linked and programmed to the wireless system, you can, if needed, update some, but not all,<br>settings. The recommendation is to set in the correct parameters in the first place, b nevertheless, in certain circumstances, it could be necessary to perform an update.

List of parameters that can be updated without linking and programming again a child device:

![](_page_31_Picture_151.jpeg)

![](_page_31_Picture_152.jpeg)

![](_page_31_Picture_6.jpeg)

![](_page_32_Picture_26.jpeg)

#### **ADDITIONAL FUNCTIONS OF THE SYSTEM CONFIGURATION TAB PAGE**

The pop up menu, that results from the right click on the wireless devices icons, gives you some additional options:

# **Comments**

![](_page_33_Picture_3.jpeg)

You can assign a comment text to each wireless device, like its location in the installation site.

Right click on the device's icon.

Contextual menu pops up.

Select **Comment**.

**Comment** window pops up.

You can enter up to 31 alphanumeric characters.

**Apply** to confirm, **Cancel** to discard the change.

#### **Device supervision**

![](_page_33_Picture_12.jpeg)

You can switch on or off the LED indicators of the child devices.

Right click on the child device's icon.

Contextual menu pops up.

Select **Supervise [device's product code]**.

Select **Activate green Led**, **Activate red Led** or **Deactivate Leds**.

On **L-OP-SG**, **L-MC-SG** and **L-HT-SG** the **Activate green Led** option activates the test mode, while the **Deactivate Leds** option deactivates it.

Check these detectors manuals for more data about it.

**Remember to deactivate all detector's LEDs after you have carried out all the device's alarm testing**.

#### **Delete device**

![](_page_34_Picture_1.jpeg)

![](_page_34_Figure_2.jpeg)

![](_page_34_Figure_3.jpeg)

You can delete a wireless device from the configuration.

Right click on the device's icon.

Contextual menu pops up.

Click on the **Delete [device's product code]**.

If you delete a child device from an expander, you must program the expander AND the translator.

If you delete a child device from the translator, just program the translator.

You can move a child device:

- from the translator to an expander
- from an expander to the translator
- from an expander to another expander.

Right click on the child device's icon.

Click **Move [child device's product code]**.

Click on the destination translator or expander product

The translator and / or expanders involved in this operation must be programmed.

#### **ASSOCIATE A DETECTOR TO A REMOTE**

You can associate the alarm of a detector to the activation of a "remote" output device; WirelEx limits you to use as "remote" devices only<br>battery powered output modules, category that comprises the **SGFI200-S** remote ind lf not associated, battery equipped output modules always activate in case of an alarm (only if you are using an **SGCWE100**); if associated,<br>those devices will activate only in the event of the alarm activation of their "m

![](_page_35_Picture_157.jpeg)

**36**

![](_page_36_Picture_185.jpeg)

#### **Remote selection** window appears.

ry associable remote device is listed, indicated with  $\check{\rm o}$ n, product code, expander number, device her and, eventually, its correspondent user-defined ment

Click the desired remote device row.

k **Associate** to confirm the remote selection.

k **Cancel** to give up remote selection.

**Detector-remote configuration** window is visualized again:

![](_page_36_Picture_186.jpeg)

On the right side of the associations table you have the system's associated remote devices, indicated with their icon, product code, expander number, device number and, eventually, their correspondent userdefined comment.

If you, eventually, want to cancel a specific detector-remote association: right-click on its row; the **Add remote / Clear remote** menu pops up; click **Clear remote**.

The associated remote device is deleted.

At the bottom of the **Detector-remote configuration** window you have the following command buttons:

![](_page_36_Picture_187.jpeg)

**Confirm**: the associations you have defined will be confirmed (only in the **WirelEx** project).

**Cancel**: none of your changes will be confirmed in the **WirelEx** project.

**Restore**: the detector-remote configuration you had when you opened the window is restored.

**Clear**: all associated remote devices in the table are cleared.

If you click **Confirm**, the following dialog warning window pops-up:

![](_page_36_Picture_18.jpeg)

When you create, modify or delete detectorremote associations, always remember to program the **SGCWE100**: doing so will make your changes effective on the real system's

#### **Create associations only when all devices are programmed / linked**

![](_page_37_Picture_1.jpeg)

You cannot access the detector-remote association window if at least one device in the system is not programmed or linked.

If you select the **Detector-remote associations** option while at least one device in the project is not programmed or linked, the **Not programmed project devices** window appears:

![](_page_37_Picture_111.jpeg)

This window lists all the devices in the **WirelEx** project that have not been programmed.

Every listed not programmed device is indicated with its icon, product code, wireless address, type description, programming status and, eventually, its correspondent user-defined comment.

The following pop-up appears together with the window:

![](_page_37_Picture_112.jpeg)

Now you can interact with the **Not programmed project devices** window.

Click **Close**.

#### **Delete, move and translator table operations may have effect on existing associations**

When you delete or move one or more devices that are "tied up" by one or more existing detector-remote associations, you will be warned in the following way:

![](_page_38_Picture_131.jpeg)

Click **Close**.

![](_page_38_Picture_4.jpeg)

Whether you delete a single child device or a father module that links one or more child devices, if any of these devices are involved in one or more associations, ALL these associations will be cancelled.

Take care: the **Clear table** and **Fill the table automatically** translator table commands will cancel all existing detector-remote associations.

#### **Clearing all detector-remote associations**

If necessary, it is possible to clear all detector-remote associations through a single menu option command on the **WirelEx** main window.

#### Right-click on the **SGCWE100** icon:

![](_page_39_Picture_3.jpeg)

Click the **Clear all detector-remote associations** option.

The following warning pop-ups:

![](_page_39_Picture_127.jpeg)

#### **DETECTOR-REMOTE ASSOCIATION INTEGRITY CHECK AND THE DEBUG WINDOW**

Every time you select the **Detector-remote associations** option, **WirelEx** performs an integrity check of the existing associations.

A **Detector-remote integrity debug** window will appear if:

- at least a remote device, recorded on the translator table, is associated to a device that is not a detector;
- at least a remote device, recorded on the translator table, is associated to a "gap" on the translator table.

#### The following dialog box pops-up:

![](_page_40_Picture_125.jpeg)

#### The **Detector-remote integrity debug** window gains focus:

![](_page_40_Picture_126.jpeg)

![](_page_40_Picture_9.jpeg)

OK

# **SAVING, OPENING AND COLLECTING A SYSTEM**

#### **Save system**

![](_page_41_Picture_2.jpeg)

# When you complete configuring and programming a wireless system, it is recommended that you save its **WirelEx** model on file.

To do so, click **File** on the main menu.

**File** menu options drop down.

Select either **Save system** or **Save system as...**

#### **Open system**

![](_page_41_Picture_8.jpeg)

You can load into **WirelEx** the wireless system's configuration model.

Click **File** on the main menu.

**File** menu options drop down.

Select **Open system...**

![](_page_41_Picture_14.jpeg)

#### **Collect all system properties**

![](_page_42_Picture_122.jpeg)

# **Read the translator's or expander's properties**

![](_page_42_Picture_123.jpeg)

You can load the wireless system's configuration model onto the **WirelEx** directly from the translator module.

Your computer must be connected to the translator via the RS232 serial cable.

Right click on the **System** icon.

Contextual menu pops up.

Click **Collect all system properties**.

If there are expanders in your system, this operation can last up to several minutes.

You can click the **Collect** icon on the **WirelEx**'s tool bar to launch directly this function.

Similarly to the collect function, you can load either from a translator or an expander its specific programming parameters and configuration model (this means ALL data, linked child devices types included).

Your computer must be connected to the translator or expander, from which you want to collect its configuration model, via the RS232 serial cable.

Right click on the translator's or expander's icon.

A contextual menu pops up.

Click **Read [Translator / Expander code] properties**.

#### **How to monitor and export the events**

You can perform the monitoring of the events of the wireless system only if all configuration, linking and programming is completed.

 $\overline{a}$  $\mathbf{x}$ 

![](_page_43_Picture_152.jpeg)

Connect the computer to the central node (**VW2W100** or **SGCWE100**) with the RS232 serial cable.

Click the **Events** tab.

**Events** tab page is visualized.

Click the **Start** icon on the **WirelEx**'s tool bar.

**WirelEx** now downloads, from the central node, realtime wireless system events.

You can also click the **Get history** icon on the **WirelEx**'s tool bar to download the event history list recorded in the central node's memory.

![](_page_43_Picture_153.jpeg)

![](_page_43_Picture_154.jpeg)

Connected to translator VW2W100 (Vega) v0.00 (RF v14.4)

The event list can be exported to a file.

Click **File** on the **WirelEx** main menu.

**File** menu options drop down.

Select **Export events as...**

Select **HTML**.

![](_page_43_Picture_18.jpeg)

Avoid downloading the events from a central node or expander if its virtual counterpart has been deleted from your **WirelEx** design model.

#### **General events - Central and relay nodes**

![](_page_44_Picture_158.jpeg)

 $\begin{pmatrix} 45 \end{pmatrix}$ 

# **Child device events**

![](_page_45_Picture_483.jpeg)

 $\begin{pmatrix} 46 \end{pmatrix}$ 

#### **CHECK THE WIRELESS DEVICES' STATUS**

![](_page_46_Picture_168.jpeg)

From the **Status** tab page you can have the status, detection and contamination information on all wireless system's devices.

It is divided into two tables: the left one for central and relay nodes, the right one for the child devices.

Click the **Status** tab.

 $\overline{\phantom{0}}$ 

**Status** tab page comes into view

Click the **Start** icon on the **WirelEx**'s tool bar.

# **Device**

You have here the device's icon and product code.

Status symbols are superimposed on the device's icons in the lower right region; if more than one applies, the latest detected one is visualized; these status icons are:

![](_page_46_Picture_169.jpeg)

### **Address**

The wireless address of the device.

#### **Smoke**

A numeric value proportional to the smoke concentration detected by the child device (applicable only for smoke and multi-criteria detectors).

# **Temperature**

A numeric value proportional to the environmental heat detected by the child device (applicable only for temperature and multi-criteria detectors).

#### **Contamination**

A numeric value, in percentage units, proportional to the degree of dirt contamination in the optical chamber; spans from 0%, clean, to 100%, dirty (applicable only for smoke and multi-criteria detectors).

#### **Comment**

A note that you can assign to a specific wireless device (for example an installation location).

![](_page_46_Picture_22.jpeg)

![](_page_47_Figure_0.jpeg)

Wireless detector's data (smoke, temperature and contamination) can be viewed in graph format. This type of view is in numeric value vs time format.

To access this type of view double click on the wireless detector's icon.

To exit this type of view close the window.

![](_page_47_Picture_5.jpeg)

# **CHECK THE WIRELESS LINK QUALITY**

![](_page_48_Picture_167.jpeg)

From the **Link quality** tab page you can assess the wireless link quality of all wireless system's devices (with the exception of the central node).

It is divided into two tables: the left one for central and relay nodes, the right one for the child devices.

Click the **Link quality** tab.

**Link quality** tab page comes into view.

Click the **Start** icon on the **WirelEx**'s tool bar.

# **Device**

You have here the device's icon and product code.

# **Address**

The wireless address of the device.

#### **Quality (RSSI)**

Wireless link quality with the "father" node in RSSI units.

Wireless link quality with the "father" node in dB units.

# **Quality (dB)**

**Evaluation** Wireless link quality with the "father" node in "Mark" units; these units are based on an evaluation scale:

![](_page_48_Picture_168.jpeg)

#### **Links**

This is the time elapsed from the last communication with the "father" node.

#### **Comment**

A note that you can assign to a specific wireless device (an installation location, for example).

![](_page_48_Picture_21.jpeg)

![](_page_49_Picture_0.jpeg)

You can visualize the link quality readings of a child device in graph format.

Click the child device row you are interested in.

The row highlights.

Right click the highlighted row.

Contextual menu pops up.

Click **Show device history** menu option. Note: this option can be shortcut by double clicking the row.

#### The device history window of the selected child device pops up.

#### The window shows the following graphs:

![](_page_49_Figure_9.jpeg)

![](_page_49_Picture_253.jpeg)

You can choose whether to have the readings in dB or RSSI by selecting the unit type in the drop down selection list in the upper left area of the window.

These are the other contextual menu's options you can use:

#### **Clear device history**

Clears all the **Device S / N** graph's values of the child device you have selected.

**Clear all devices history**

Clears all the **Device S / N** graph's values of all child devices in the list.

![](_page_50_Picture_1.jpeg)

Use the **P1**, **P2**, **P3**, **P4** buttons and the display on the translator's front board to navigate through the module's options menu.

- 1) Press **P3** or **P4** to scroll up or down until **rF** is displayed.
- 2) Press **P2**.
- 3) **EXP** is displayed.
- 4) Press **P2**.
- 5) Press **P3** or **P4** to scroll up or down until **LOAd** is displayed.
- 6) Press **P2**.
- 7) **ConF** is displayed.
- 8) Press **P2**.
- 9) **donE** is displayed.
- 10) Press repeatedly **P1** until the display is cleared.

![](_page_50_Picture_13.jpeg)

The control panel can log the wireless system correctly only if the load procedure is done.

![](_page_50_Picture_15.jpeg)

This procedure does not apply to the **SGCWE100** central node.

#### **GIVE THE TRANSLATOR AN ANALOGUE ADDRESS**

After you have completed:

- configuring the wireless system with the **WirelEx**
- loaded the devices' references onto the loop analogue interface

you must assign an analogue address to the translator.

- 1) Press **P3** or **P4** to scroll up or down until **LooP** is displayed.
- 2) Press **P2**.
- 3) **SA** is displayed.
- 4) Press **P2**.
- 5) Use **P3** or **P4** to increment or decrement the translator's analogue address: values range from 1 to 240.
- 6) Press **P2**.
- 7) **SA** is displayed. again.
- 10) Press repeatedly **P1** until the display is cleared.

This procedure does not apply to the **SGCWE100** central node.

The translator is now addressed with the value you have set.

The wireless child devices too have now an analogue address.

Let's make an example: the translator has an analogue address of **10**. Linked to the translator you have three child devices.

You will have:

![](_page_51_Picture_199.jpeg)

For more information on the **VW2W100** analogue address assignment refer to its user manual.

#### **WIRELESS SYSTEM'S CONFIGURATION SUMMARY**

This is just a summary; refer mainly to the specific paragraphs laid out before in this manual.

- 1) Connect the computer RS232 serial cable to the central node (**VW2W100** or **SGCWE100**).
- 2) Program the central node.
- 3) Connect the computer RS232 serial cable to an expander (**SGWE100**).
- 4) Program the expander.
- 5) Repeat programming for all **SGWE100**'s: go to step 3) until all expanders are programmed.
- 6) Link program the child devices to their intended central node and expanders.
- 7) Load the wireless child device's references onto the loop analogue interface.
- 8) Save the configuration **WirelEx** model in a file: you may need it in the future.
- 9) Check out that no mistakes were made in the wireless configuration phase (next paragraph).
- 10) Check out that your wireless system works (next paragraph).
- 11) If you are using a **VW2W100**, assign to it an analogue address.
- 12) Load the system on the control panel (refer to the control panel's user manual).

# **CHECK OUT YOUR WIRELESS SYSTEM CONFIGURATION**

When you have completed all the wireless system configuration and programming:

- 1) Check that the **VW2W100** (or the **SGCWE100**) and all **SGWE100**s are programmed: their name in bold style.
- 2) Check that you have configured all the wireless child devices (correct device types, correct quantities and correct "father" node).
- 3) Check that all child devices have been linked programmed (green check icon in the **Programmed** column).
- 4) Check the translator table; in particular check that the child device's types are correct, they belong to the correct "father" node and they have the correct device number. Obviously check that you have all the child devices in the table.
- 5) Perform a **Collect all system properties**.
- 6) Repeat checks 1), 2), 3), and 4).
- 7) If you are using a **VW2W100**, check that there is no load error ("**LOEr**").
- 8) If you are using a **VW2W100**, check the child device's list using the front board keypad-display's **List** function. You can have more information on this function from the **VW2W100** user's manual.

#### **CHECK THAT YOUR WIRELESS SYSTEM WORKS**

- 1) Check that the wireless system raises events: try to trigger a tamper fault and alarm a detector or a call point.
- 2) Check the status-change capability of the wireless devices (normal, alarm and fault).
- 3) Check the wireless link quality of all devices.

# **THE FIRECLONE UTILITY**

If you need to replace a **VW2W100**, **SGCWE100** or **SGWE100** with another one and you want to avoid reconfiguring the device with **WirelEx**, you can use the **FireClone** utility.

**FireClone** permits you to copy from the old to the new module the programmed configuration data.

![](_page_53_Picture_3.jpeg)

![](_page_54_Picture_108.jpeg)